# LAS TRAMAS (LOS SOMBREADOS)

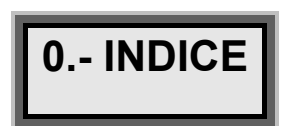

 $\overline{L}$ 

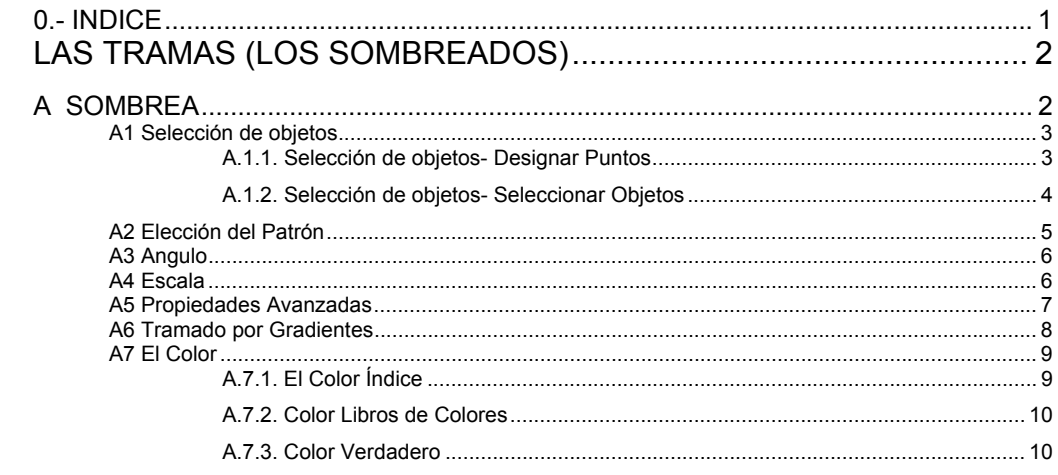

# *I. LAS TRAMAS (LOS SOMBREADOS)*

### **A SOMBREA**

#### **ORDEN->SOMBREA**

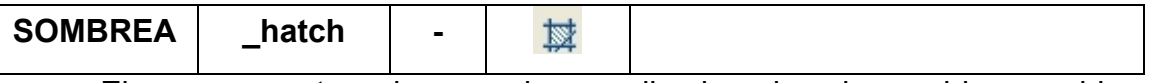

 El acceso a esta orden, conviene realizarlo pulsando en el icono o bien activándola desde el menú; **Menu→Dibujo→Sombrea…**

 De esta manera se activa el cuadro de dialogo **"Sombreado por Contornos y Relleno"**, frente a la activación de la orden por teclado, siendo más grafico e intuitivo el cuadro de dialogo:

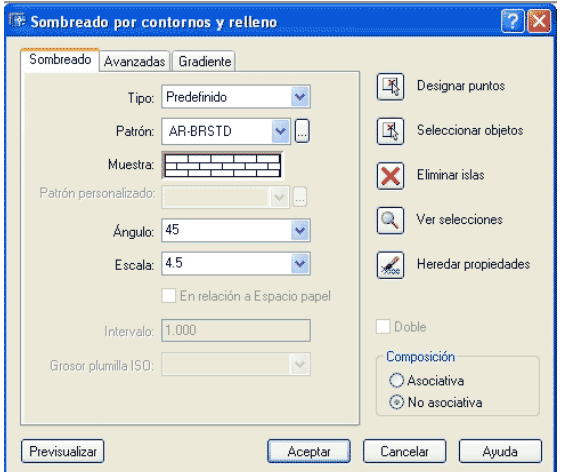

 Para que la orden funcione de la manera deseada, se recomienda actuar siguiendo el siguiente orden:

- 1. Selección de la *Zona* a tramar ó de los objetos a tramar.
- 2. Selección del *Patrón* a emplear.
- 3. Selección *Angulo y Escala* a emplear.

## ▼

 Aplicar la Trama seleccionada a los objetos seleccionados (Aceptar) En cualquier momento se puede activar:

- La previsualización.
- Heredar propiedades.
- Propiedades Avanzadas.

### *A1 Selección de objetos*

Lo primero que hay que realizar es la selección el/los objetos que se desean tramar.

Esta selección de objetos se puede efectuar de dos maneras.

#### **A.1.1. Selección de objetos- Designar Puntos**

Esta forma de seleccionar recintos a tramar se le denomina "área por inundación".

Consiste en marcar un punto interior de un recinto de modo que se seleccione el recinto:

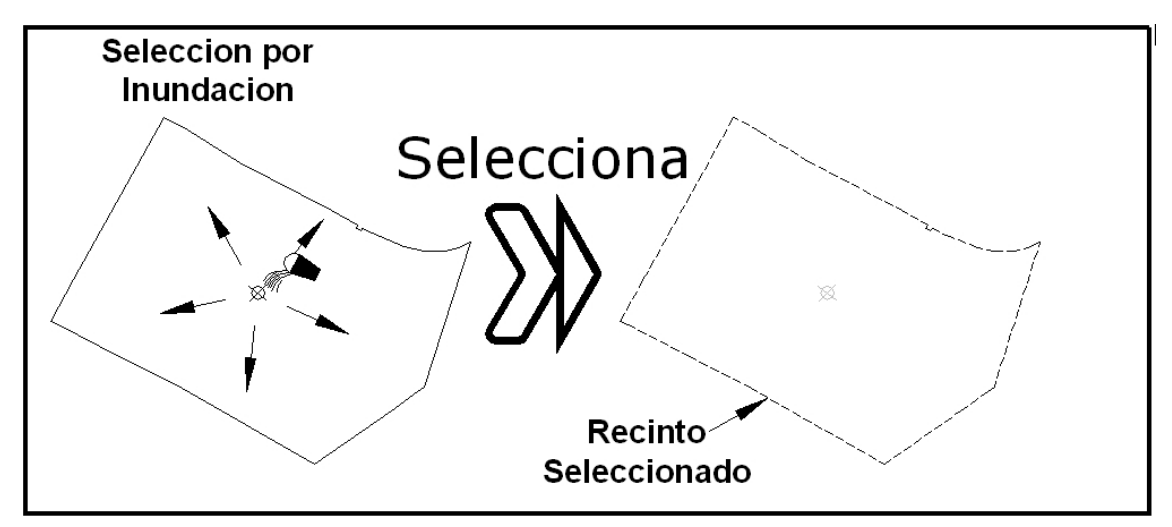

 Se selecciona el recinto en el que se **"vierte"** un cubo de agua, siendo el límite del recinto el encontrado hasta que el líquido toca a un objeto.

Esta forma de selección solo se puede emplear sobre un recinto que este completamente cerrado, ya que en el caso de no encontrar un recinto cerrado, se muestra el siguiente cuadro:

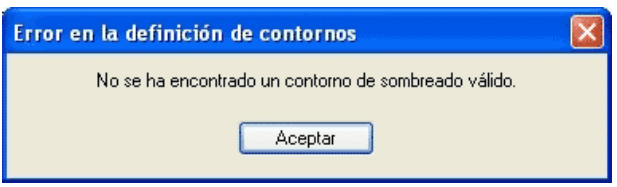

#### **A.1.2. Selección de objetos- Seleccionar Objetos**

La selección se puede hacer por objetos o entidades de dibujo. Es recomendable seleccionar objetos o recintos cerrados como estos:

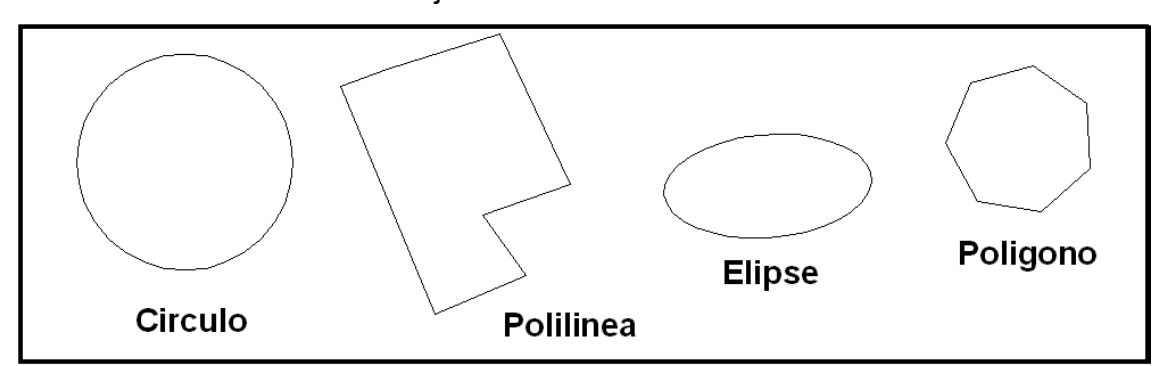

Aunque también se puede seleccionar objetos no cerrados, pero forman tramas no deseadas:

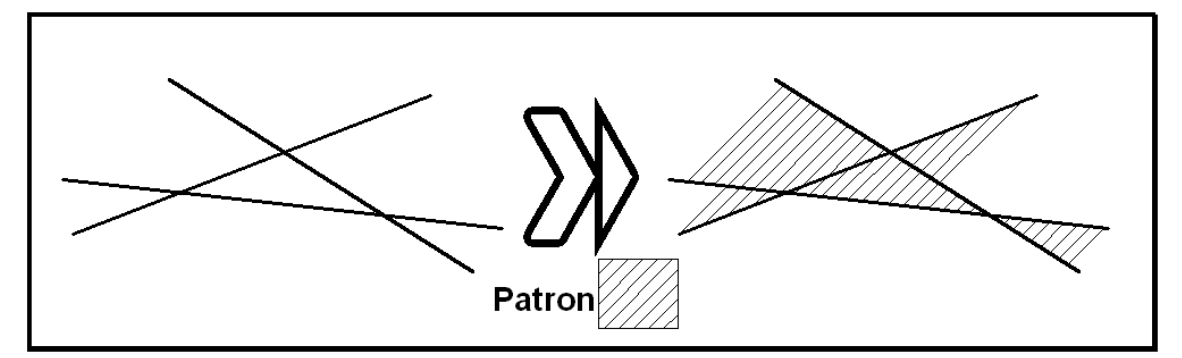

 Frente a la selección de los objetos, en este caso, el resultado buscado se encuentra designando puntos:

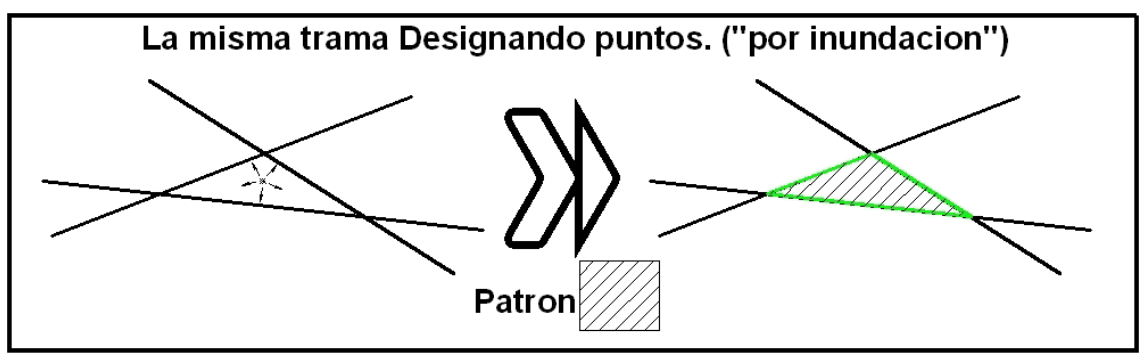

### *A2 Elección del Patrón*

 Una vez seleccionado el objeto o recinto a tramar, se selecciona el patrón de la trama a emplear:

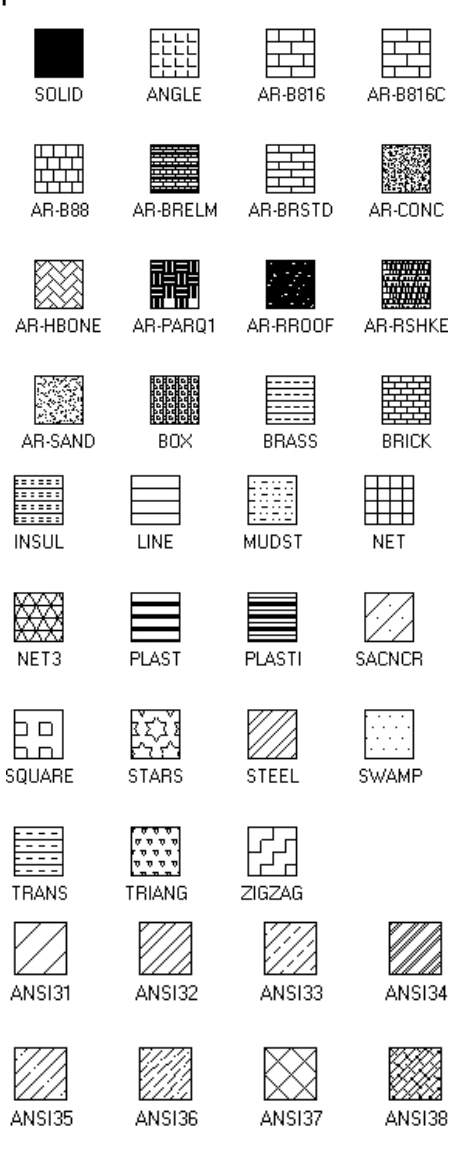

### *A3 Angulo*

 Al patrón seleccionado se le puede aplicar un angulo de giro. Dependiendo del tipo de patrón y de su posición inicial se le puede girar:

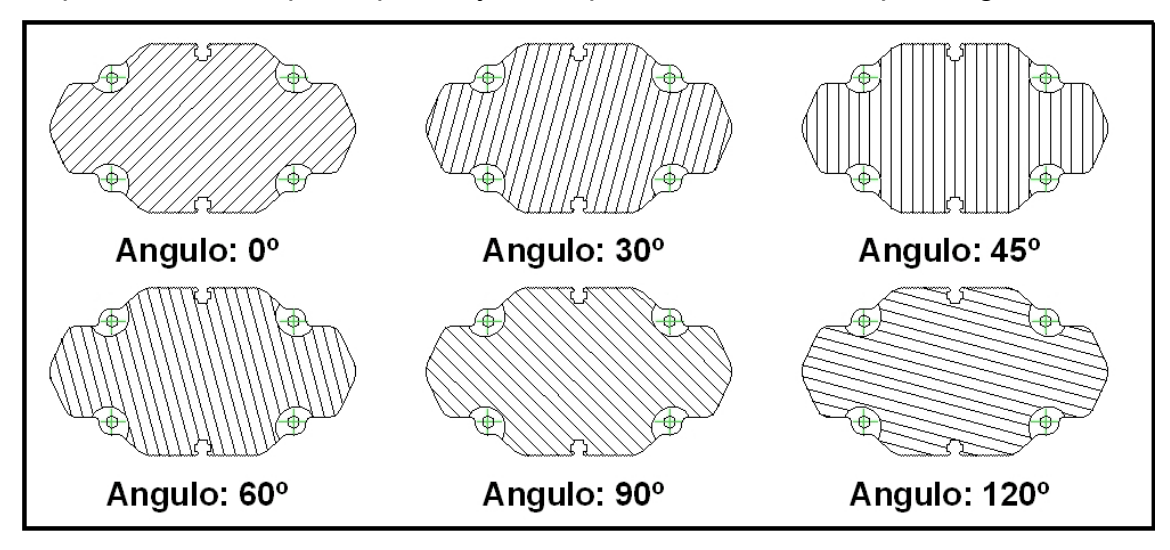

*A4 Escala* 

 Al patrón seleccionado se le puede aplicar una escala, con objeto de tramar más o menos el elemento seleccionado:

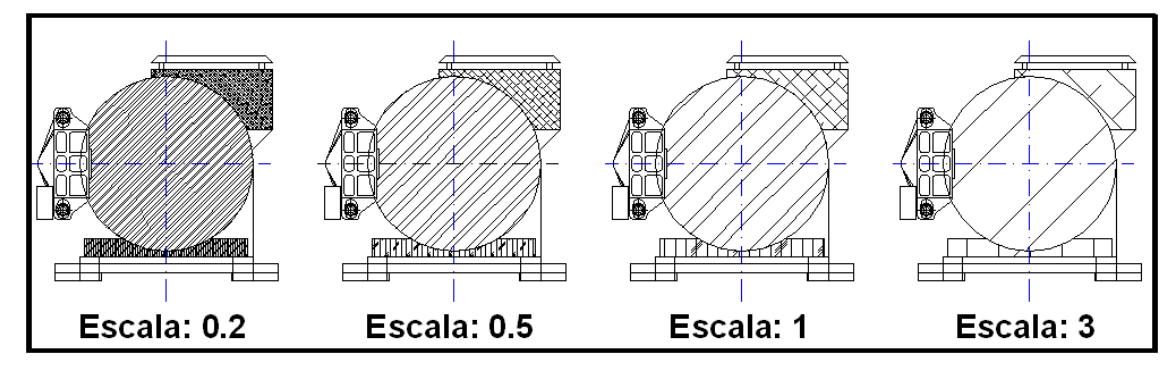

En caso de seleccionar un número de escala muy bajo, la trama seria demasiado densa, y el sistema advertiría:

*Comando: SOMBCONT Designe un punto interno: Seleccionándolo todo... Designando todo lo visible... Analizando los datos designados... Analizando islas internas... Designe un punto interno:* 

*Intervalo de sombreado demasiado denso o trazo demasiado pequeño.* 

*Pulse Esc para volver al cuadro de diálogo o <Haga clic con el botón derecho para aceptar el sombreado>:* 

Este problema del sombreado muy denso, no ocurre cuando se selecciona el patrón **"SOLID"**.

Cuando la escala seleccionada es muy alta, el sistema responde:

#### *Imposible sombrear el contorno.*

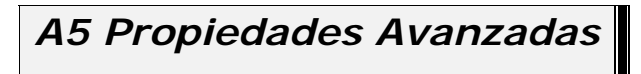

 La selección de las áreas a tramar se puede efectuar de distintas maneras. Dentro del Cuadro de Dialogo **"Sombreado por Contornos"** existe una pestaña denominada "**Avanzadas"**:

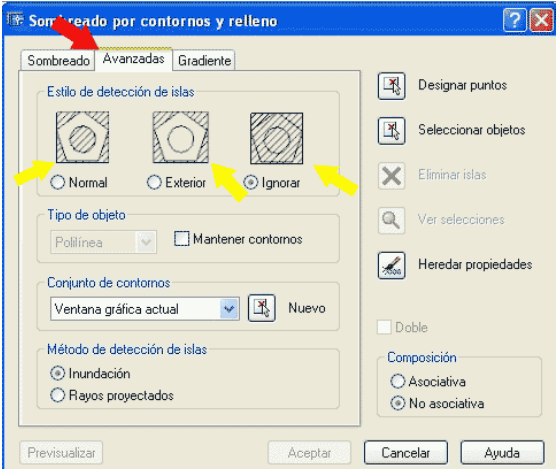

 En el que se buscan las "Islas" Interiores de los objetos "Seleccionados" en el que se detectan las islas interiores y se puede seleccionar en ellas las áreas a tramar:

- Normal: trama un recinto si y el siguiente no. De forma alterna.
- Exterior: trama únicamente la isla situada más exterior.
- Ignorar: Trama todos los recintos como si solamente existiera el recinto creado con el objeto más exterior.

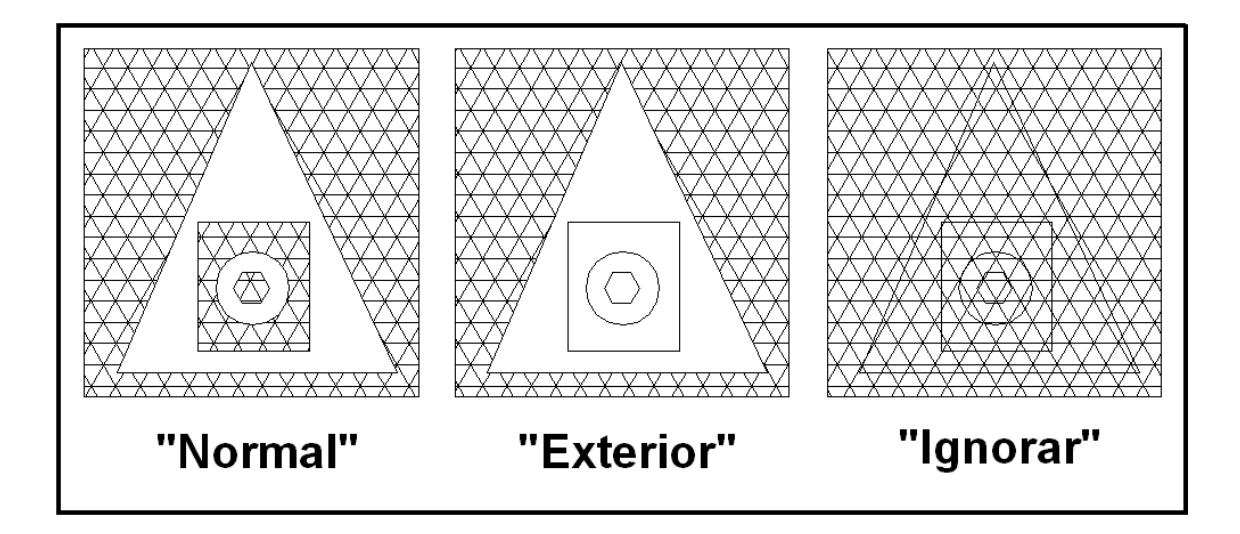

### *A6 Tramado por Gradientes*

 Una trama se puede convertir en opaca, con un color, o varios degradados, de manera que se pueden crear sobre las figuras efectos parecidos a estos:

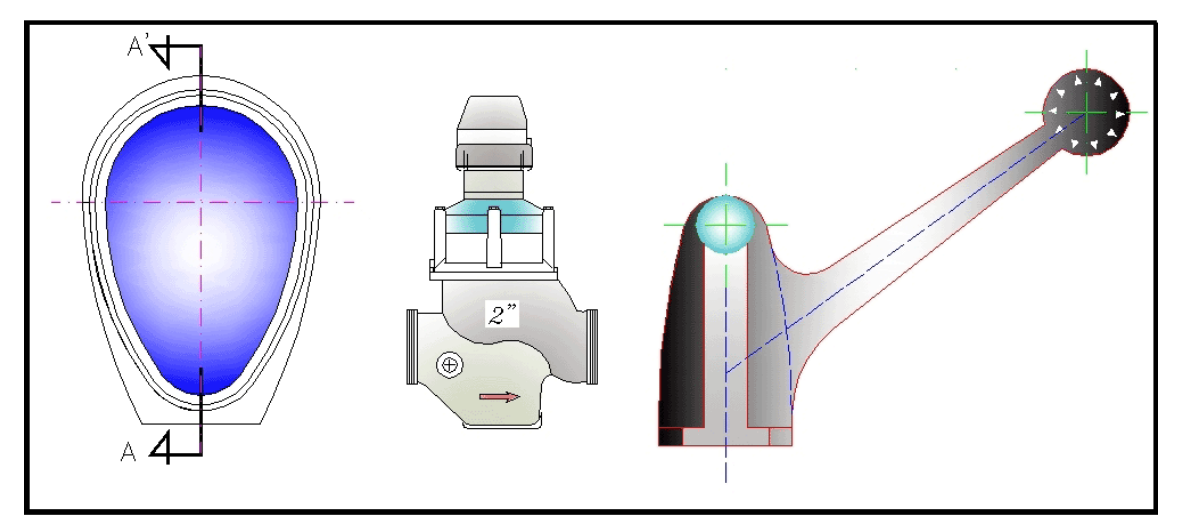

 Parea activar este tipo de tramas, hay que pulsar la pestaña **"gradiente"** dentro del Cuadro de Dialogo **"Sombreado por Contornos":**

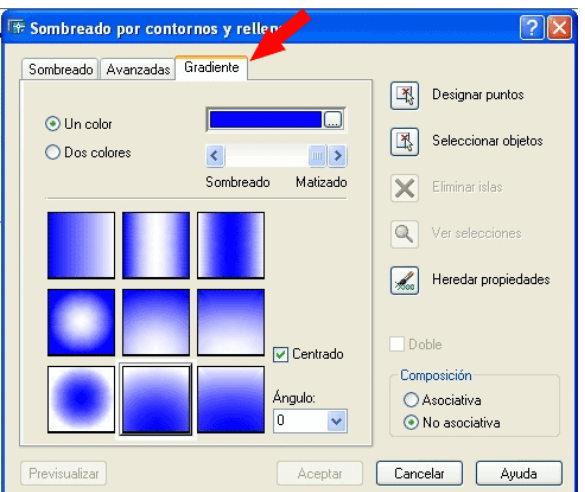

El gradiente puede ser ejecutado en uno o dos colores:

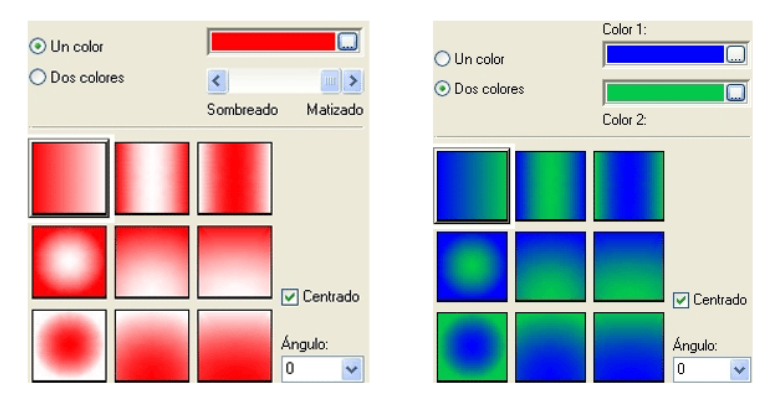

 Y la selección de los colores a emplear se puede seleccionar de varias maneras.

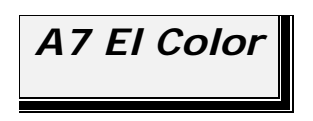

### **A.7.1. El Color Índice**

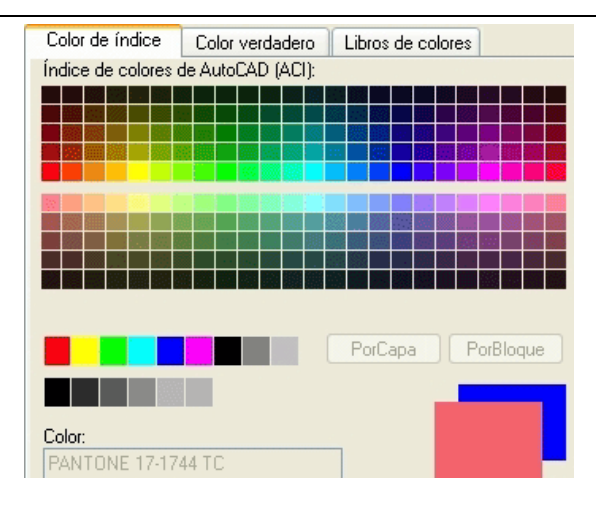

#### **A.7.2. Color Libros de Colores**

 Especifica colores mediante libros de colores de otros fabricantes, como **PANTONE®**:

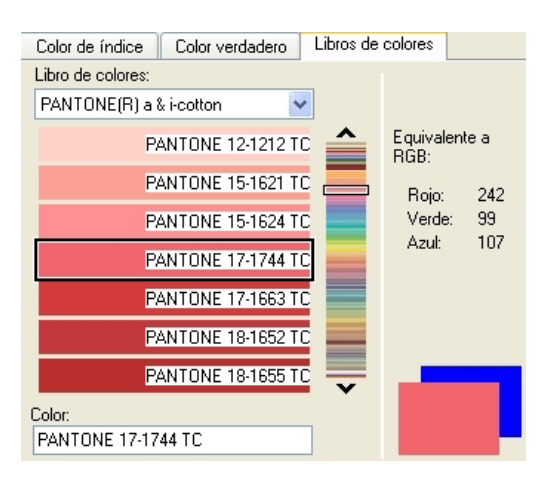

#### **A.7.3. Color Verdadero**

Como mezcla de los colores básicos RGB, (Red, Green Blue):

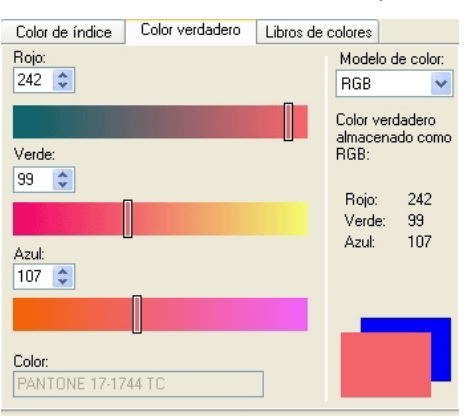

 O se pueden determinar los colores como fijando los valores del color mediante colores verdaderos (color de 24 bits) con el modelo de color tonalidad, saturación y luminosidad (HSL):

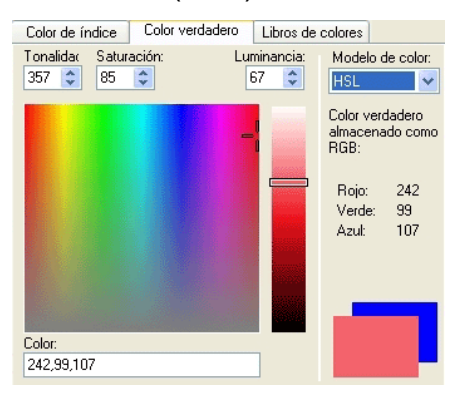

*Versión 5.0 Segundo Cuatrimestre. Curso 2007-2008 – Asignatura: Diseño Grafico Industrial. Titulación: Ingeniero Técnico Agrícola en Industrias Alimentarías.* 

En caso de detectar algún contenido ilegal, se ruega se ponga en contacto con el administrador de la lista, a la dirección de correo ialonso@iaf.uva.es, para que sea retirado el contenido lo antes posible.

Este documento electrónico puede ser copiado y distribuido, únicamente, como copia literal del mismo. Este documento puede ser empleado en soporte digital o impreso, sólo para fines educativos y/o personales, respetando en todo caso su integridad y manteniendo los créditos del autor en el pie de página.

Queda por tanto prohibida su venta, en cualquier formato; soporte digital o papel. Asimismo, queda prohibido el uso de forma total o de una parte del mismo, sin el consentimiento expreso de su autor. ----------------------------------------------------------------------------------------------------

#### **Ignacio Alonso Fernández-Coppel**

E.T.S. de Ingenierías Agrarias

DEPARTAMENTO DE CIENCIA DE LOS MATERIALES E INGENIERÍA METALÚRGICA, EXPRESIÓN GRÁFICA EN LA INGENIERÍA, INGENIERÍA CARTOGRÁFICA, GEODESIA Y FOTOGRAMETRÍA, INGENIERÍA MECÁNICA E INGENIERÍA DE LOS PROCESOS DE FABRICACION (CMeIM/EGI/ICGyF/IM/IPF)

Sección Departamental de Palencia en la Escuela Técnica Superior de Ingenierías Agrarias Área de Ingeniería Cartográfica, Geodésica y Fotogrametría Universidad de Valladolid

#### **e-mail**: ialonso@iaf.uva.es

Edificio "E". E.T.S. de Ingenierías Agrarias Dirección: Avda Madrid, 57 Código postal: 34004 Localidad: Palencia Teléfono: centralita 979-10-8300 Fax: 979-10-8301 Teléfono: directo 979-10-8410 ----------------------------------------------------------------------------------------------------